## 腾讯会议操作手册(手机端)

一、 下载安装

腾讯会议目前已上架国内部分应用市场(AppStore、华 为应用商店、小米应用商店、魅族应用商店、OPPO 应用 商店、应用宝等),您可直接在应用市场搜索"腾讯会 议"进行下载,或扫描下面二维码下载:

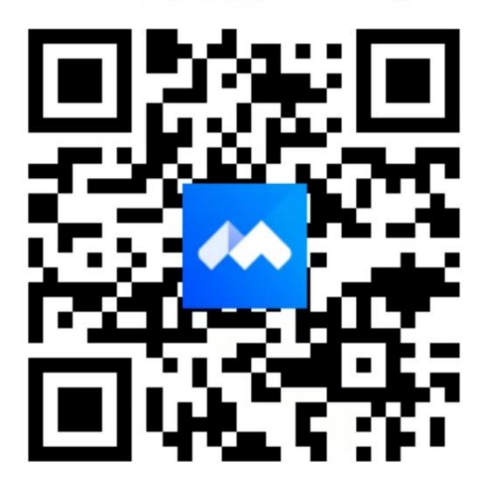

二、 登录腾讯会议

1.使用微信授权登录。(推荐)

首次使用需绑定手机号、并获取微信头像和微信昵称; 2.使用手机号验证码登录。

3.帐号密码登录(完成注册步骤后可使用);

三、 个人设置

1.登录后点击左上角"用户头像"进入个人设置页,点 击"我的名片",确保"会中个人信息展示名片"处于启 用状态,点击下方"添加名片"按钮,输入相关信息后 保存即可。

四、 加入会议

1.在主面板点击"加入会议"按钮。

2.输入协会提供的 "会议号"(会议号再另行通知)、

"您的姓名"(姓名格式为:公司名+横线+姓名,例如: 江门市 XXX 有限公司-XXX),选择"入会名片",并勾选 相应的入会前设置项,然后点击"加入会议"按钮即可 成功入会。

五、 会议签到

会议开始前,主持人发起签到,各参会人员请点击会议 主页面上方"打开应用"按钮,进行答到。或点击下方 "更多"->"签到"进行签到。

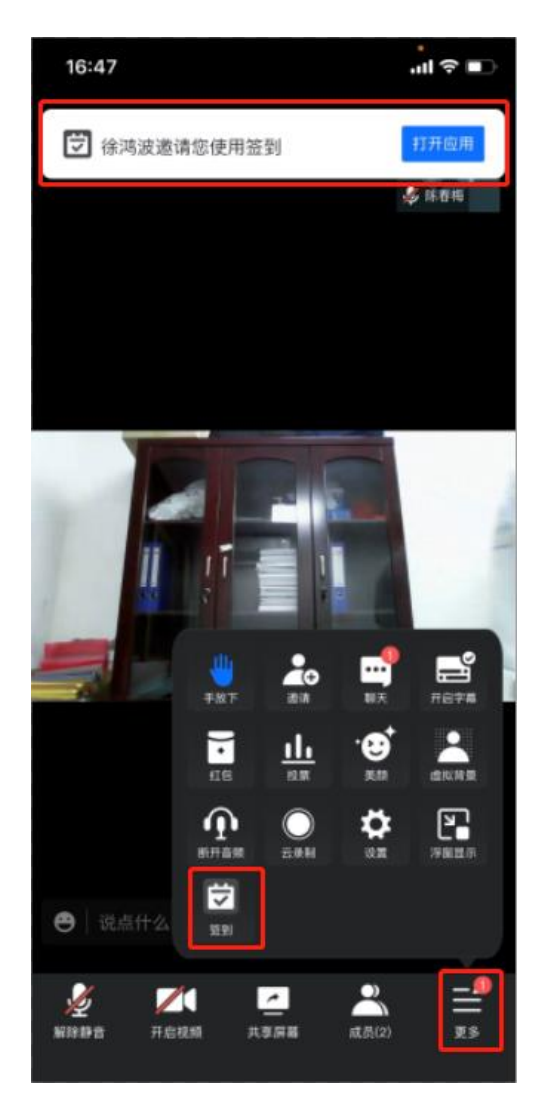